# **ΟΔΗΓΙΕΣ ΠΡΟΣ ΜΑΘΗΤΕΣ ΓΙΑ ΤΗΝ ΕΓΓΡΑΦΗ ΤΟΥΣ ΣΕ ΜΑΘΗΜΑΤΑ ΤΗΣ ΗΛΕΚΤΡΟΝΙΚΗΣ ΣΧΟΛΙΚΗΣ ΤΑΞΗΣ**

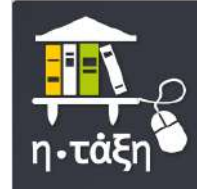

**\*\*\* Για να μπορέσετε να κάνετε εγγραφή σε μαθήματα της Ηλεκτρονικής Σχολικής Τάξης (η-Τάξη) πρέπει πρώτα να έχετε εγγραφεί στο Πανελλήνιο Σχολικό Δίκτυο (ΠΣΔ). Στην ιστοσελίδα του σχολείου υπάρχει ανάρτηση για εγγραφή στο ΠΣΔ.**

### **ΒΗΜΑΤΑ ΕΓΓΡΑΦΗΣ ΣΕ ΜΑΘΗΜΑΤΑ**

Κάνετε είσοδο στην [Ηλεκτρονική Σχολική Τάξη](https://eclass.sch.gr/) (η-Τάξη) **<https://eclass.sch.gr/>**

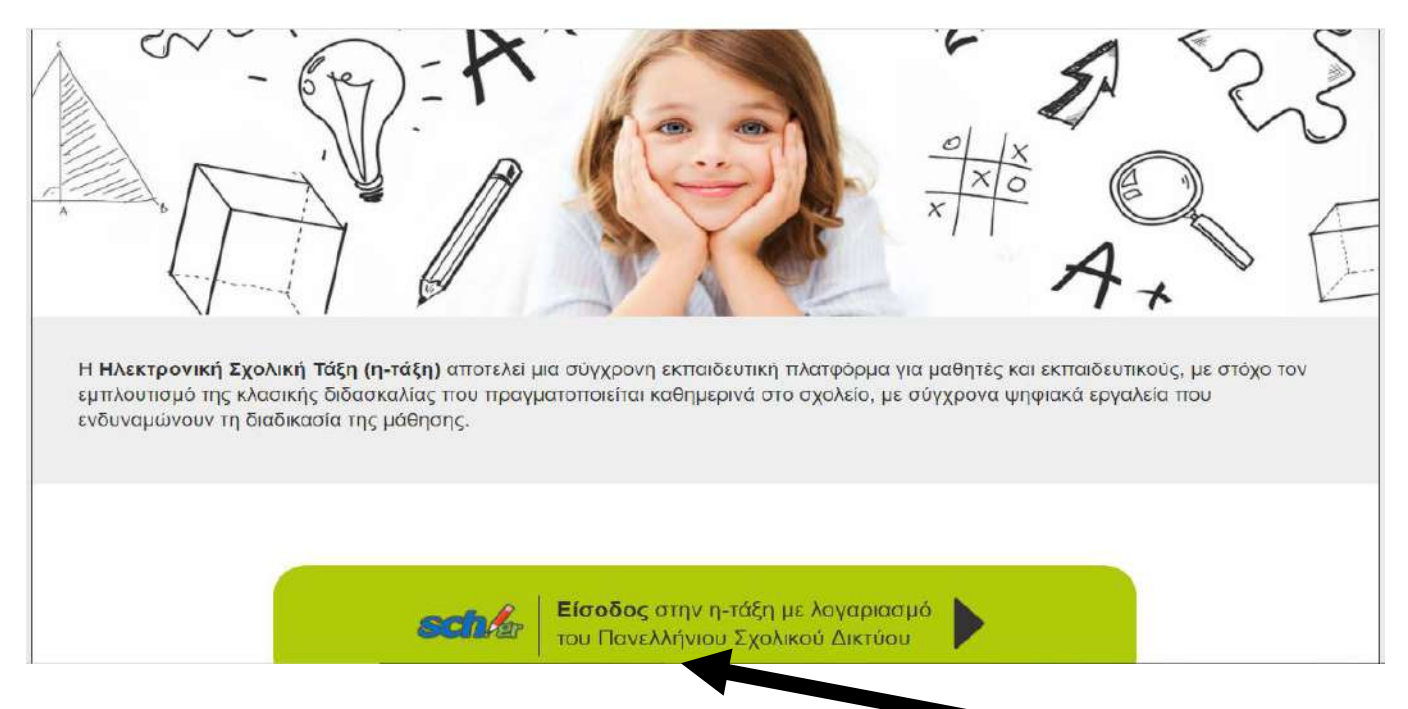

Πατάτε στο σύνδεσμο **Είσοδος** στην η-τάξη με λογαριασμό…….

Εισάγετε το **Όνομα χρήστη** και το **Κωδικός** σας και πατάτε **Σύνδεση**.

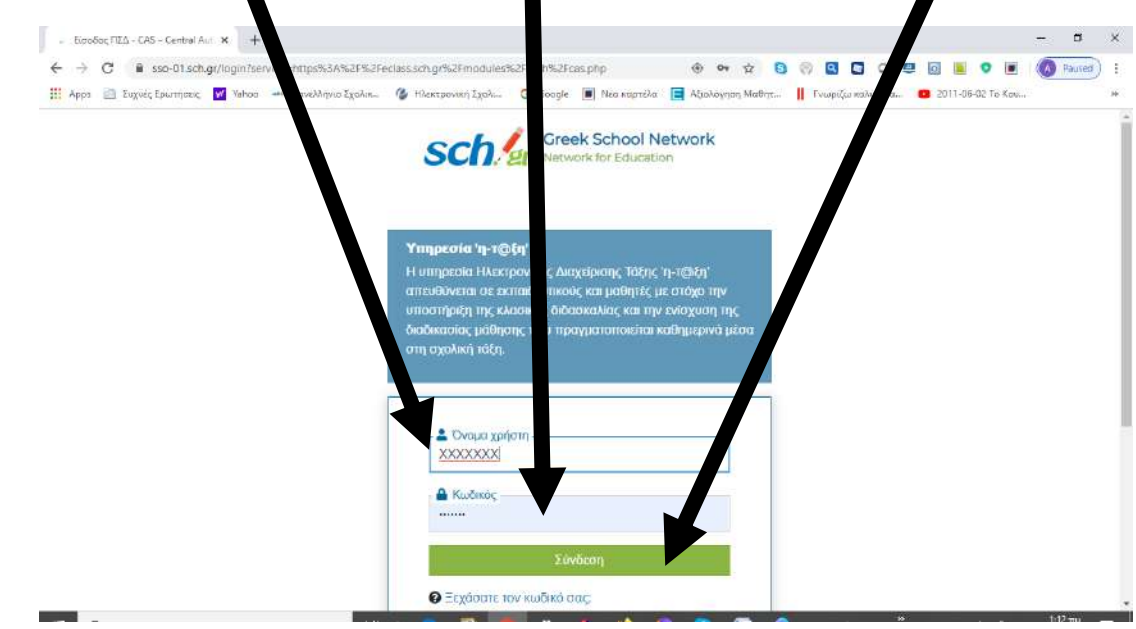

### **2 ο**

## Στην παρακάτω οθόνη πατάτε στο **Εγγραφή σε μάθημα**.

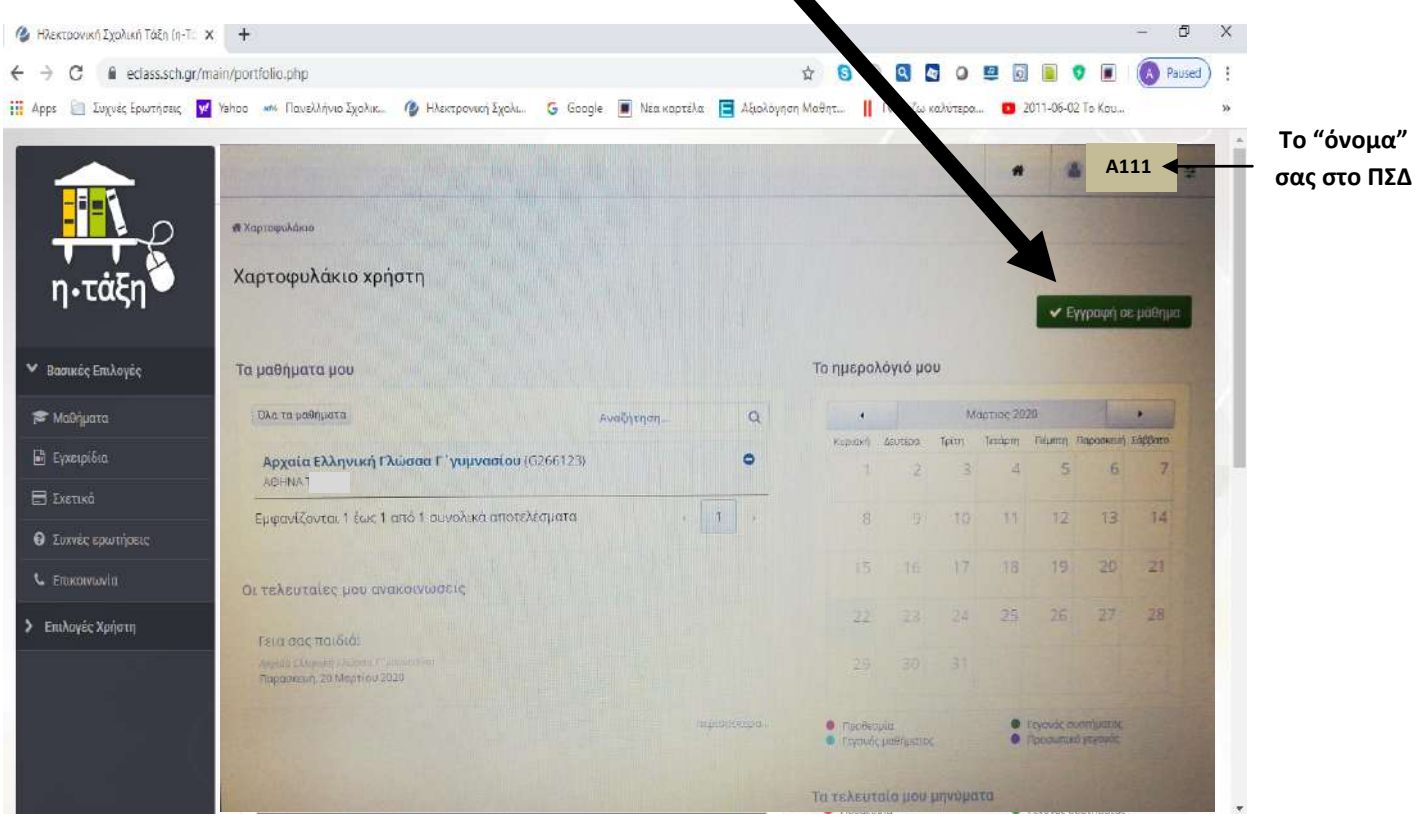

 Μόλις εμφανιστεί η παρακάτω οθόνη επιλέγετε τα μαθήματα της τάξης σας (**το κουτάκι αριστερά του κάθε μαθήματος**).

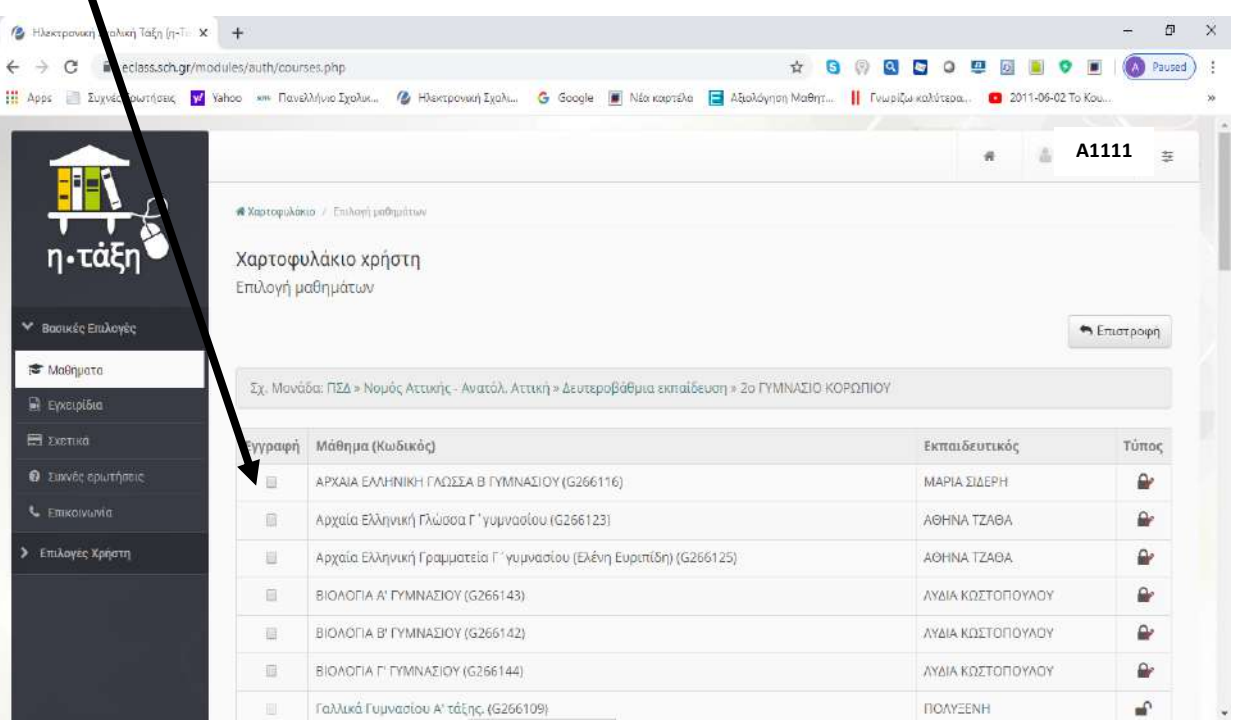

### **2 ο**

 Όταν επιλέξετε τα μαθήματα θα φαίνονται όπως στην παρακάτω εικόνα και θα μπορείτε να μεταφερθείτε σε αυτά και να εργαστείτε, πατώντας πάνω τους.

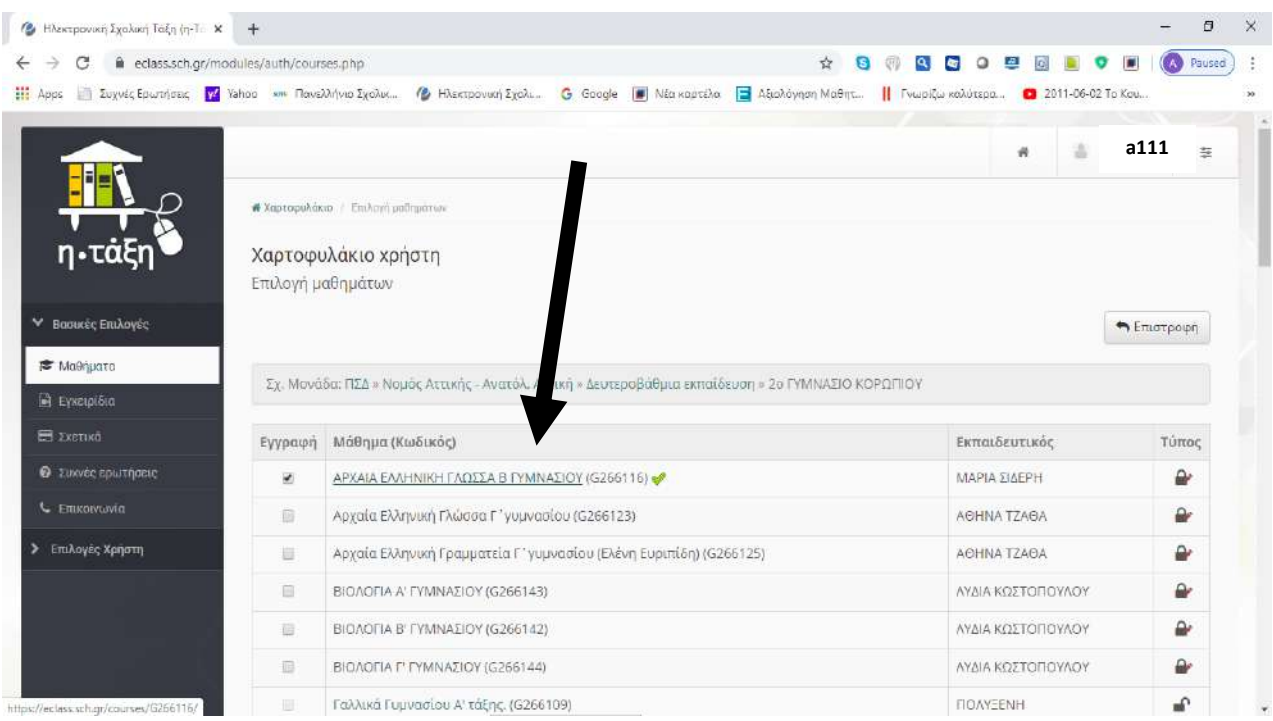

 Όταν έχετε επιλέξει ένα μάθημα μπορείτε να περιηγηθείτε σε αυτό από τις επιλογές της αριστερής στήλης.

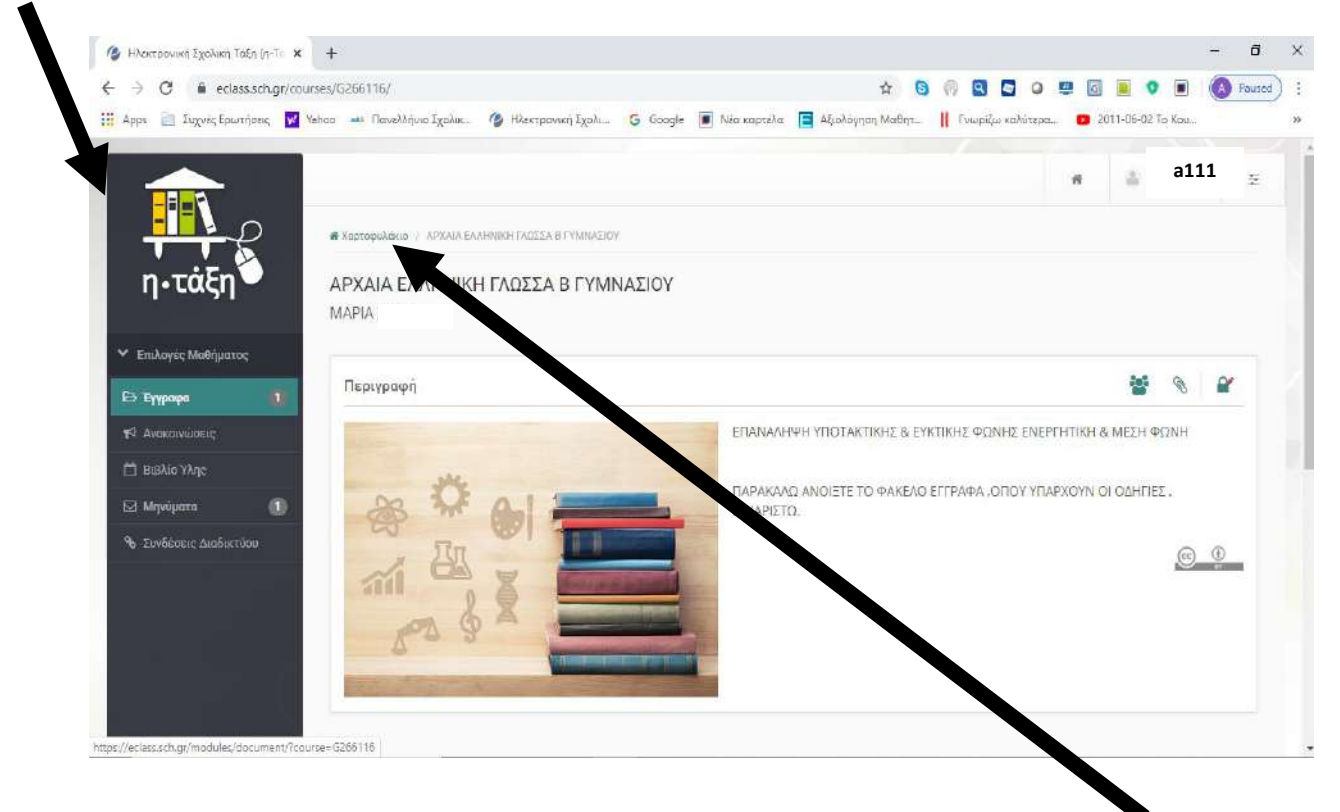

Για να μεταφερθείτε στη λίστα με τα μαθηματά σας πατήστε στο **Χαρτοφυλάκιο**.

### **2 ο**

\*\*\* Μην ξεχνάτε όταν τελειώνετε το διαβασμά σας να κάνετε **Έξοδος** από την Ηλεκτρονική Σχολική Τάξη.

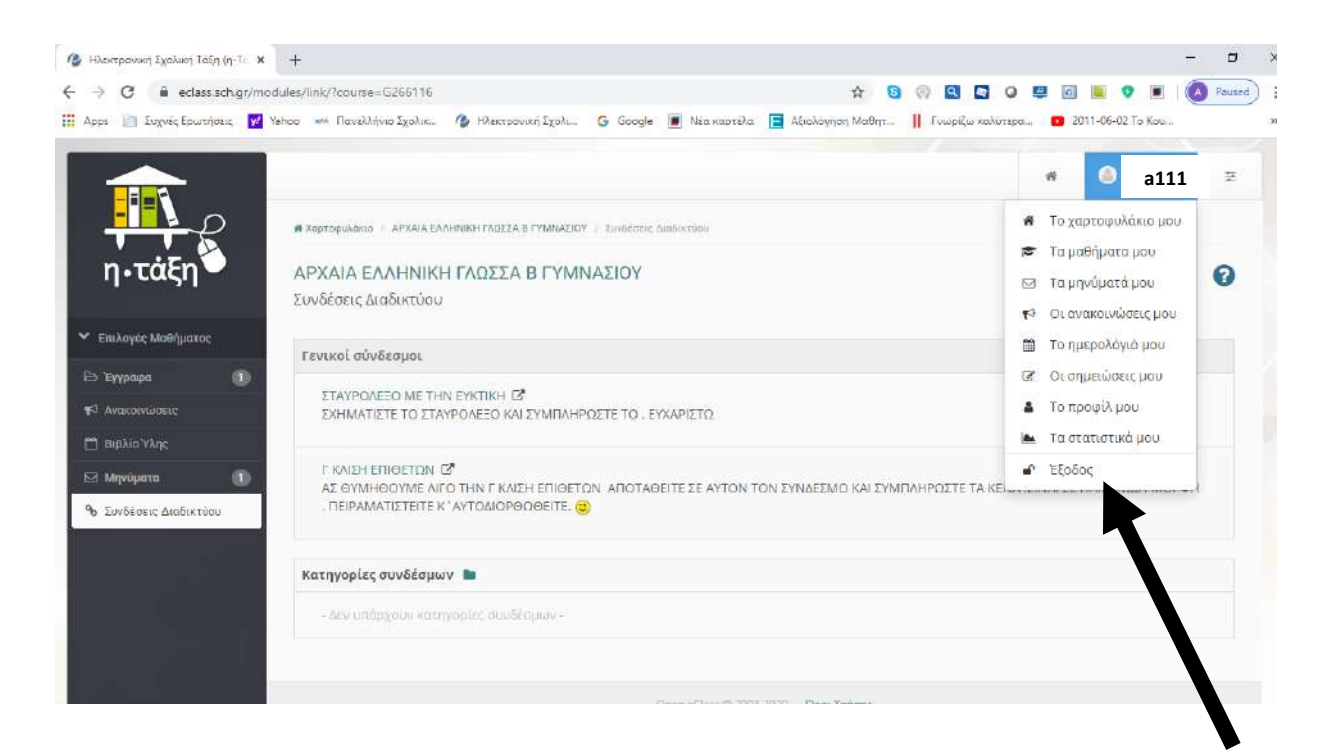